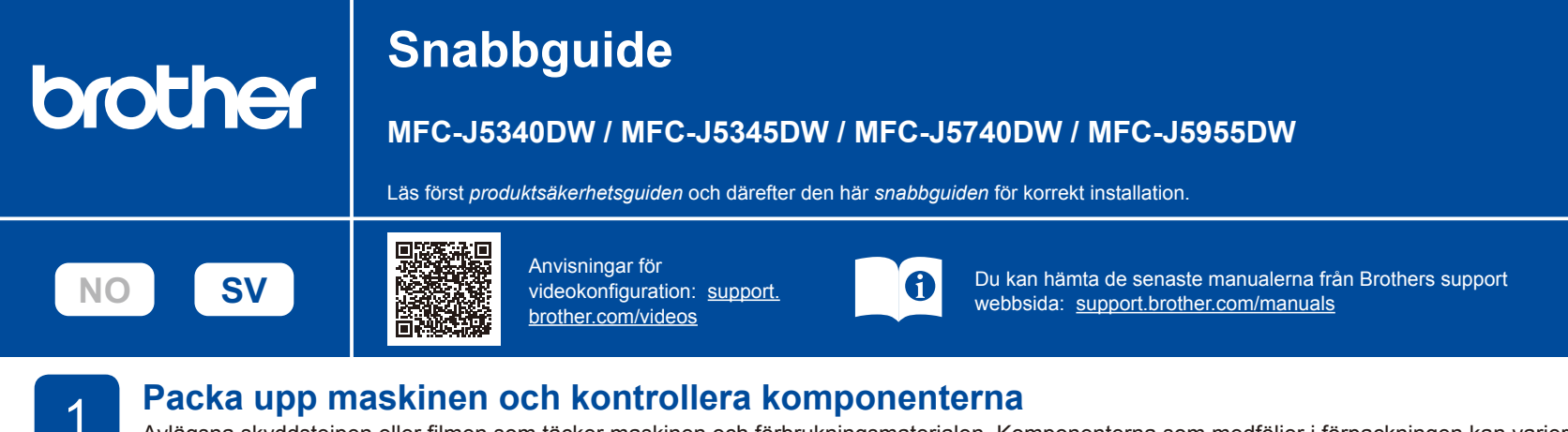

Avlägsna skyddstejpen eller filmen som täcker maskinen och förbrukningsmaterialen. Komponenterna som medföljer i förpackningen kan variera beroende på inköpsland.

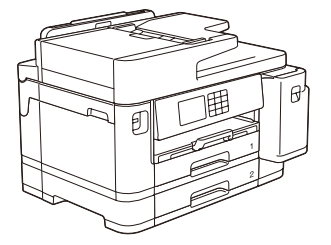

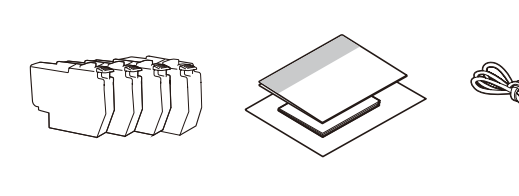

På de flesta maskinbilder i den här *Snabbguiden* visas MFC-J5955DW.

Bilderna i denna anvisning visas enbart i illustrationssyfte och kan se annorlunda ut än de faktiska produkterna.

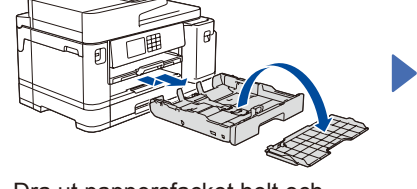

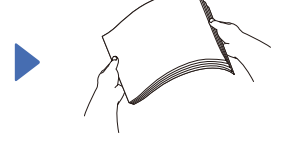

Bläddra igenom sidorna noga.

Dra ut pappersfacket helt och hållet ur maskinen i pilens riktning. Ta bort fackets övre lock.

# 3 **Anslut nätkabeln**

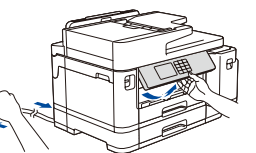

**OBS** Du kan ställa in vinkeln på kontrollpanelen för att lättare kunna se LCD-displayen.

- **OBS**
- Spara allt förpackningsmaterial samt lådan utifall att du måste skicka maskinen med posten.
- • **Du måste köpa rätt gränssnittskabel för det gränssnitt som ska användas. USB-kabel**

Använd en USB 2.0-kabel (typ A/B) som är högst 5 meter lång. **Nätverkskabel (Ethernet)**

- Använd en rak, partvinnad kategori 5-kabel (eller högre) för 10BASE-T eller 100BASE-TX Fast Ethernet-nätverk.
- Brother har som mål att minska avfall och spara på råvaror och energi som används för produktionen. Läs mer om vårt miljöarbete på [www.brotherearth.com.](https://www.brotherearth.com)

**Fylla på med vanligt A4-papper** När maskinkonfigurationen är klar kan du ändra papperstyp eller -storlek. Mer information om pappershantering finns i *online-bruksanvisningen* på support.brother.com/manuals.

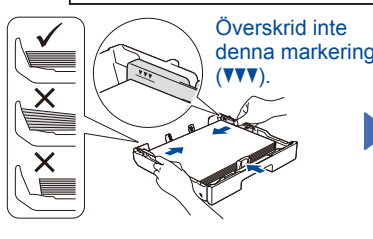

Fyll på papper i facket och justera pappersledarna.

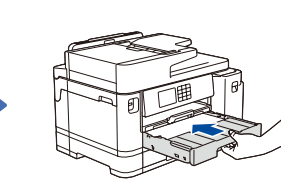

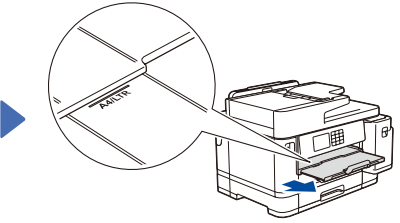

D01YR5001-00

SWE Version 0

Dra ut pappersstödet tills det låses på plats.

Sätt tillbaka fackets lock och tryck långsamt in pappersfacket i maskinen.

## 4 **Välj land eller språk**

När du har satt på maskinen kan du behöva ställa in land eller språk (beroende på maskin). Följ instruktionerna på LCD-skärmen vid behov.

### 5 **Installera de medföljande bläckpatronerna**

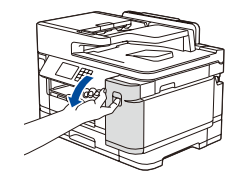

Öppna bläckpatronsluckan.

MFC-J5340DW / MFC-J5345DW / MFC-J5740DW: Ta bort den orangefärgade skyddsdelen från maskinen. Följ anvisningarna på LCD-skärmen för att förvara den orangefärgade skyddsdelen i maskinen. Om du måste transportera maskinen tar du ur bläckpatronerna och sätter tillbaks denna del.

# **Kontrollera**<br>utskriftskvaliteten

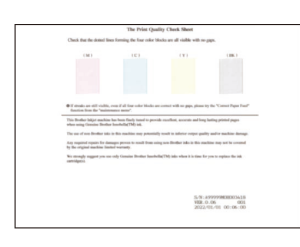

Följ anvisningarna på LCDskärmen och tryck sedan på [Start]. Maskinen skriver ut testutskriften.

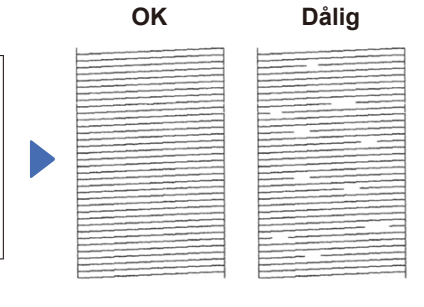

Följ anvisningarna på LCDskärmen och kontrollera kvaliteten på de fyra färgblocken på arket och starta sedan rengöringsproceduren vid behov.

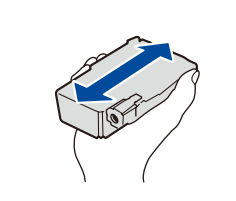

Skaka endast den **svarta** bläckpatronen hastigt horisontellt 15 gånger, som visas, innan den sätts in i maskinen.

Följ anvisningarna på LCD-skärmen för att installera bläckpatronerna. Stäng bläckpatronsluckan. Maskinen förbereder bläckmatningssystemet för utskrift.

#### **OBS**

Första gången en uppsättning bläckpatroner installeras kommer maskinen att fylla på bläckmatningsledningarna för att ge utskrift med hög kvalitet. Processen utförs bara den första gången.

### 6 **Ställ in datum och tid**

Följ anvisningarna på LCD-skärmen för att ställa in datum och tid.

När du har ställt in datum och tid kan du ställa in standardinställningar för Brothers LCD-meddelande.

**utstera utskriftsjusteringen (rekommenderas)**<br>8 **Dundu vill justera utskriftsjusteringen innan** du använder maskinen trycker du

Om du vill justera utskriftsjusteringen innan du använder maskinen trycker du på [Start].

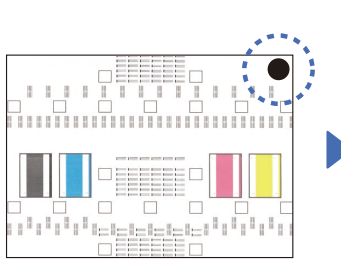

Följ anvisningarna på LCDskärmen för att skriva ut justeringsarket. Den svarta cirkelmarkeringen finns i arkets övre högra hörn.

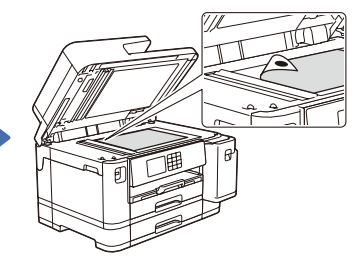

Placera justeringsarket med texten nedåt på kopieringsglaset. Se till att den svarta cirkeln är i det övre vänstra hörnet av kopieringsglaset.

Följ anvisningarna på LCD-skärmen och slutför justeringen.

När du är klar tar du bort justeringsarket från kopieringsglaset.

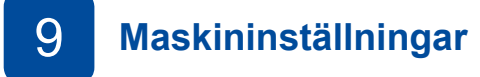

Konfigurera maskinens inställningar genom att följa anvisningarna på LCDskärmen.

- • Konfigurera fackets inställningar och kontrollera informationen om
- pappersorientering (finns inte på alla modeller).
- • Läs informationen om programinstallation.

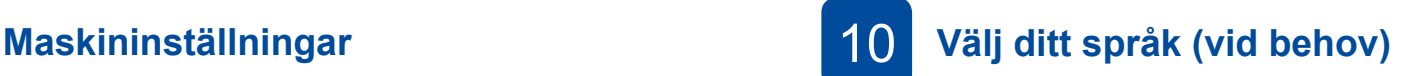

- 1. Tryck på  $\left|\left|\right|\right|$  [Inställn.] > [Alla inställn.] > [Grundinställn.] > [Lokalt språk].
- 2. Tryck på ditt språk.
- 3. Tryck på  $\Box$

### 11 **Anslut telefonsladden**

Om du inte använder maskinen som fax går du till **12** . Se *Online-bruksanvisningen* för mer information om faxfunktionen.

(För Europa) Vi kan skicka en Brother-originalsladd kostnadsfritt om du behöver en. Besök [www.brother.eu](https://www.brother.eu) för att kontakta oss.

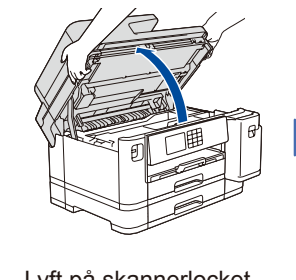

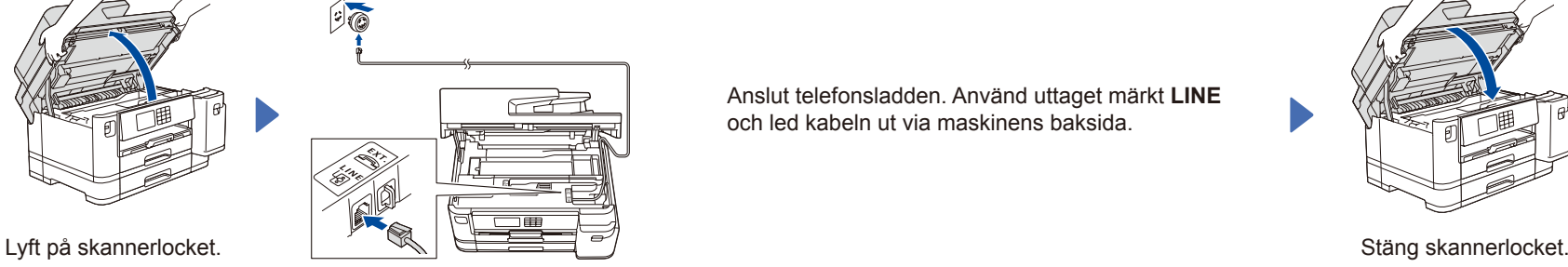

Anslut telefonsladden. Använd uttaget märkt **LINE** och led kabeln ut via maskinens baksida.

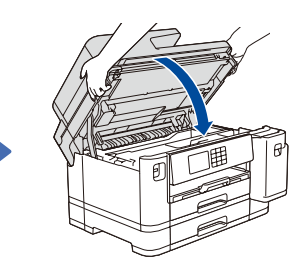

#### 12 **Anslut dator eller mobil enhet till maskinen**

Följ dessa steg för att slutföra installationen med någon av de anslutningstyper som är tillgängliga på maskinen.

Besök [setup.brother.com](https://setup.brother.com/) för att hämta och installera Brother-programvaran.

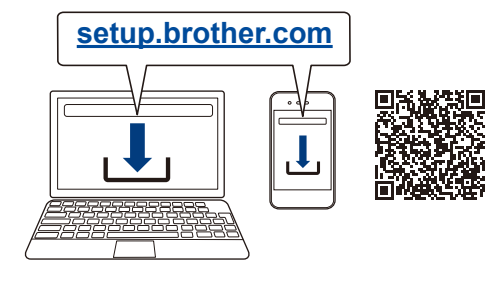

**Följ anvisningarna på skärmen och dess uppmaningar.**

**OBS**

För trådbunden nätverksanslutning och USB-anslutning hittar du rätt port (beroende på vilken kabel du använder) inuti maskinen så som visas på bilden.

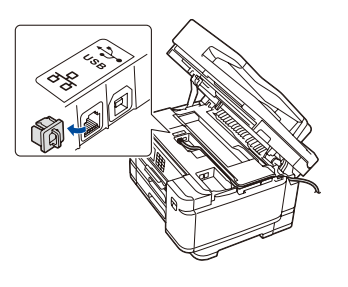

#### **Installationen har slutförts**

Du kan nu skriva ut och skanna med maskinen. Besök [support.brother.com/up7](https://support.brother.com/up7) om du vill kontrollera om du har den senaste fasta programvaran.

#### **Viktigt om nätverkssäkerhet:**

Standardlösenordet för att hantera maskinens inställningar finns på baksidan av maskinen märkt med texten "**Pwd**". Vi rekommenderar att du omedelbart ändrar standardlösenordet för att skydda maskinen mot obehörig åtkomst.

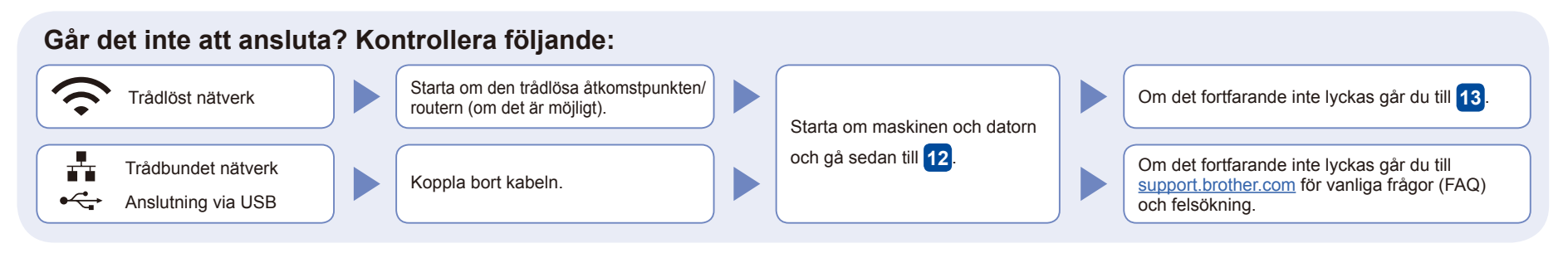

### 13 **Manuell trådlös konfiguration**

Om den trådlösa konfigurationen inte lyckas kan du testa att konfigurera anslutningen manuellt.

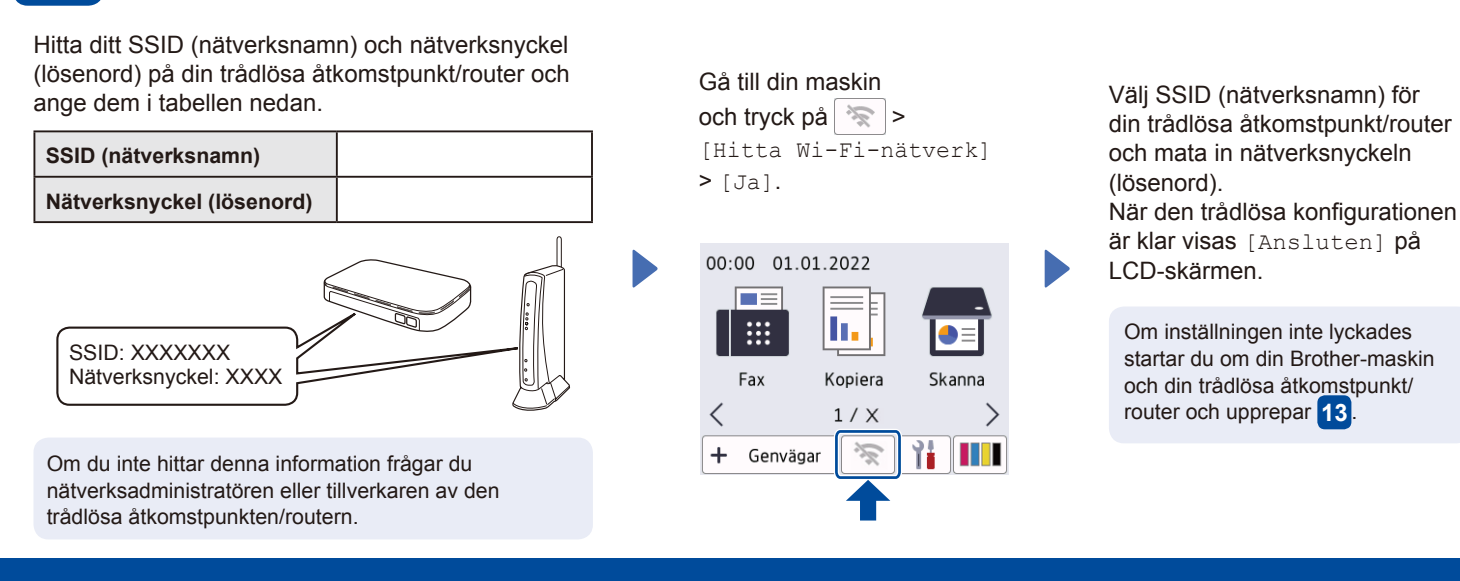

Gå till **12** för att installera programvara.